# **Create and print in Avery® Design & Print Online**

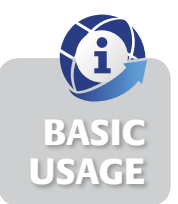

Avery® Design & Print Online is a web-based application that enables you to quickly create and print on Avery products, without needing to download software. It's available at **averyproducts.com.au/print** or **avery.co.nz/print**. Mail Merge

#### **Step 1.**

- Visit **averyproducts.com.au/print** or **avery.co.nz/print**
- On the Avery Design & Print Online screen, click on **Start Now**
- In the **Enter Your Product Number Here** field, type in the Avery software code or reorder code (you'll find these on your Avery pack)
- Click on **Go**. If there are multiple products using the software code you entered, the **Select Product** screen will appear. Select your product, and click on **Next**.

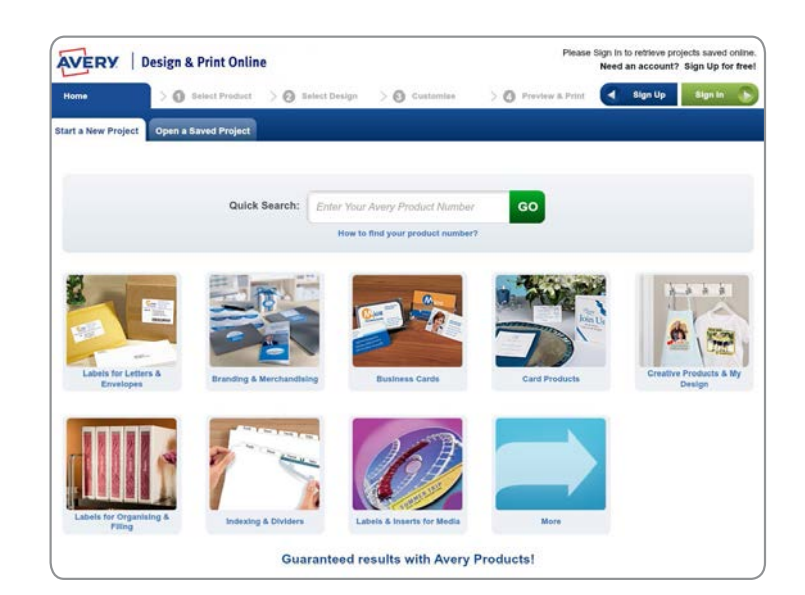

## **Step 2.**

- You'll see the **Select Design** screen. You may see pre-designed templates and/or blank portrait and landscape templates. The templates you see will depend on the software code you entered
- Select the template you would like to use and click **Next**
- If you are using a blank template, go to step 5.

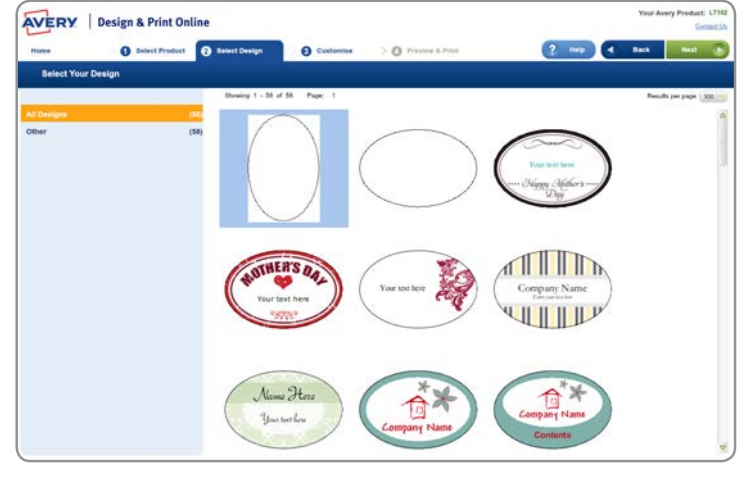

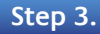

• If you've selected a pre-designed template, the **Edit Options**  screen will ask **"How would you like to start editing your design?"**. Select **Edit on Design Screen**. The **Customise**  screen will open with your template visible.

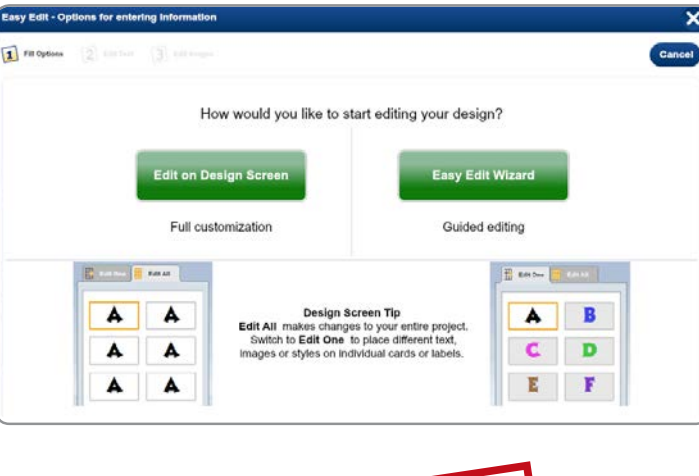

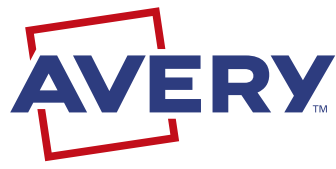

Continue over page...

### **Step 4.**

• If you've selected a pre-designed template, you'll see sample text written on the template. To change the sample text, highlight it<br>and type over it with your information and type over it with your information.

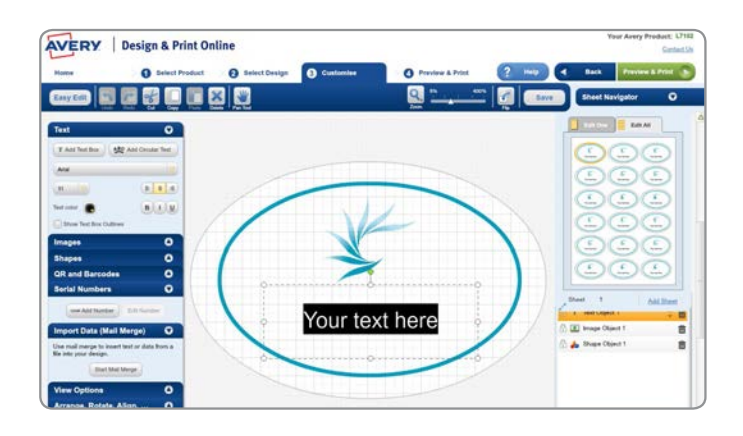

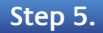

- To add text, click on **Text** (it's on the menu on the left hand side of the screen), and then **Add Text Box**
- (to choose one of the pieces of free clip art) or From My **Computer** (to use your own image). • To add an image, click on **Images** (it's on the menu on the left hand side of the screen), and then either **From Avery Gallery**
- When you have finished designing your project, click on **Preview & Print** (in the top right hand corner). You'll then see a preview of your project.

#### **Step 6.**

<u>I</u><br>Images India • If you're happy with your project, click on **Print**

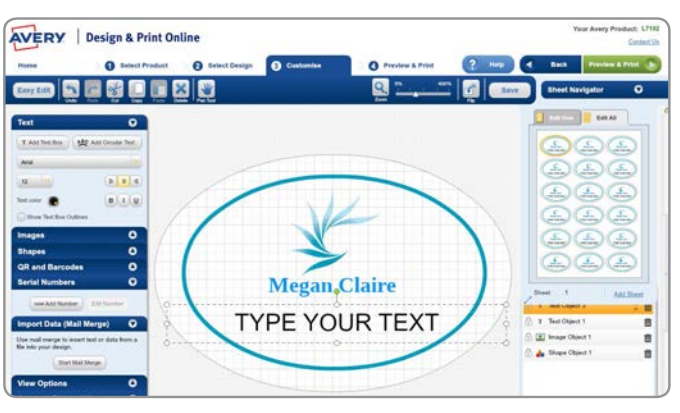

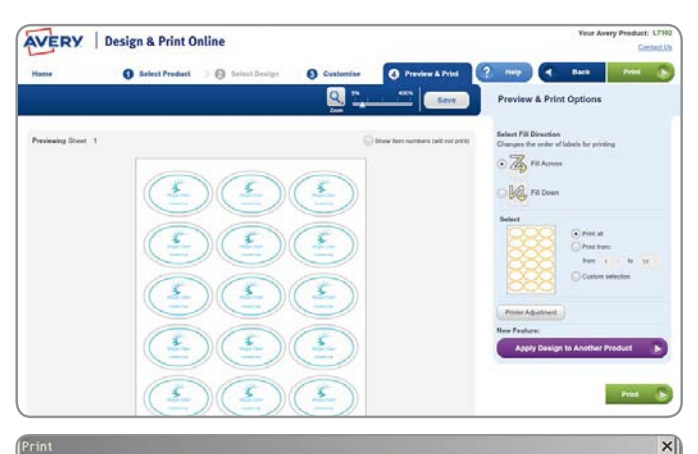

### **Step 7.**

- Design & Print Online will create an Adobe® Acrobat® PDF version of your project
- Print from Adobe Reader as normal. Ensure **Page Scaling** is set to **None** and your page settings are set to A4
- You can save your document in the Adobe PDF format for future printing.

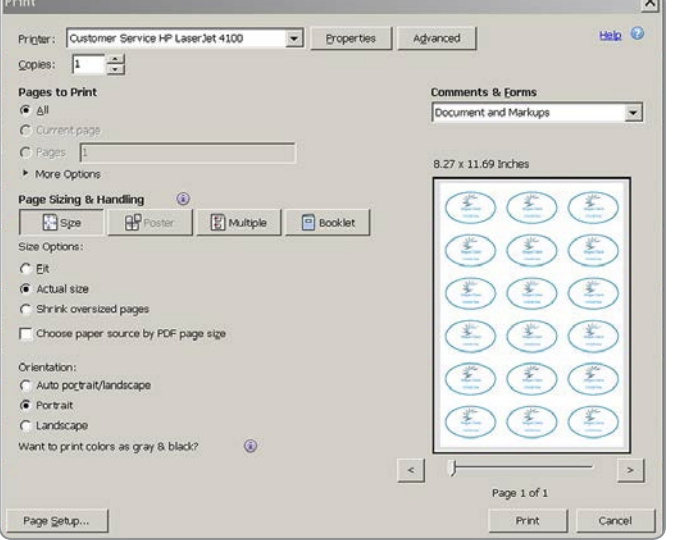

**For more detailed information on using Avery Design & Print Online, visit averyproducts.com.au/help or avery.co.nz/help**

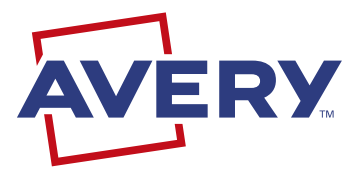

**Free and easy Avery Templates & Software**

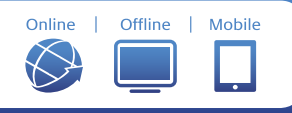

**averyproducts.com.au** or **avery.co.nz**